# **SAAM II Version 2.2 Basic Tutorials**

## **Working with Tables**

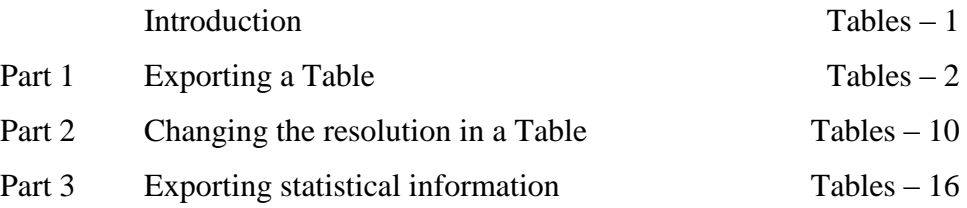

There might be slight variations in the graphical representations and plot options in the latest version 2.2.3. However, navigating through them should be intuitive, as the core principles remain consistent.

This page is intentionally left blank

### **Working with Tables**

#### **Prerequisites**

The prerequisite for this tutorial is having worked through the SAAM II introductory tutorial, "Getting Started with **SAAM II Compartmental**."

#### **What you will learn in this tutorial**

The purpose of this tutorial is to show you how to use Tables to export information from SAAM II to other applications. You will learn

- How to export information to a .CSV file (Part 1)
- How to change the number of solution points in your file to export (Part 2)
- How to export statistical information to a .CSV file.

#### **Files Required**

Study Files: The study file for this tutorial is

#### **study\_0.stu**

This file is included as part of this tutorial. This file is the same as **study\_0.stu** that is installed in the SAAM II program folder.

#### **Introduction**

This tutorial focuses on how to use tables that can be created by SAAM II for export to .CSV files. Many users want to post-process results from SAAM II. This can include using other graphics packages or statistical packages.

It should be pointed out that, while this tutorial will focus on tables created by SAAM II in the **Tables** window, SAAM II generates other tables of output that can be exported to a spreadsheet. For example, the results in the **Statistics** window following a Fit can be exported.

It is recommended you work through all three parts of this tutorial to best understand how to export tables.

#### **Part 1. Exporting data from a table to a .CSV file.**

Suppose one desires to provide a customized plot of an associated sample $(s)$  and data. Information to construct a plot can be created in a **Table** following a Solve or Fit and exported to a .CSV file which can then be used for other purposes. The **Tables** window's controls are similar to the **Plot** window's controls. They are found in the **Set** menu in **Plot/Table Variables** and **Plot/Table Scale**. In **Plot/Table Variables**, you choose the variables you want to appear in your table. In **Plot/Table Scale**, you set the scale (length of time or time interval) of your table.

- 1. **Start** the **SAAM II Compartmental** application. The **SAAM II Compartmental** main window will open.
- 2. Open the **SAAM II Compartmental** study file **study\_0**.
	- a. In the **File** menu, click **Open**. The file **study\_0.stu** should appear in the file list; if it does not, find the folder where you put this tutorial. **Open** the study file.
	- b. In the **File** menu, click **Open**. The **SAAM II Compartmental** main window will appear as shown below:

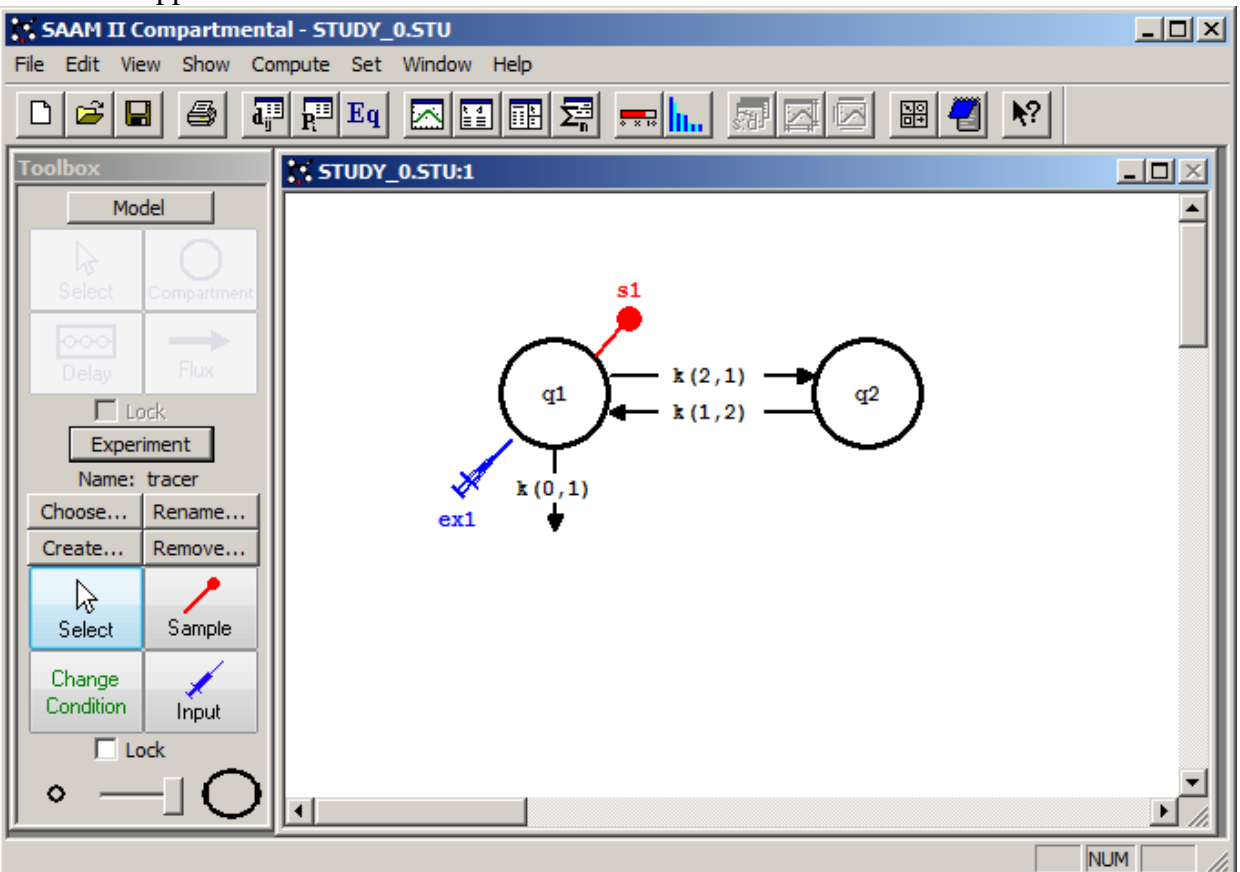

3. View the model and the experiment on the model. In the **SAAM II Toolbox**, click **Experiment**. The model of the experiment will appear on the **Drawing Canvas** as follows:

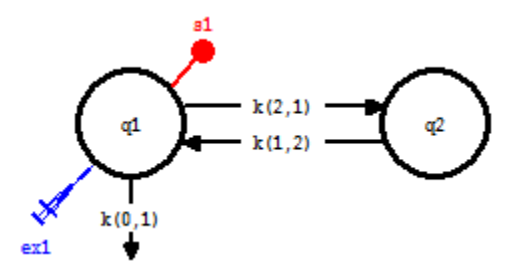

This is the experimental model developed and used in the **Getting Started with Compartmental** tutorial.

- 4. Solve the model and view the solution.
	- a. In the **Compute** menu, click **Solve**, or alternatively, on the **SAAM II Toolbar,** click  $Solve$   $\overline{\cdot \cdot \cdot}$ .
	- b. In the **Show** menu, click **Plot**, or alternatively, on the **SAAM II Toolbar,** click **Plot** . The **Plot and Table Variables** dialog box will open. Be sure the **List All Variables** check box is not selected.
	- c. Click **s1:plasma** to move this to the **Current Selection** pane. The **Plot and Tables Variables** dialog box will appear as follows:

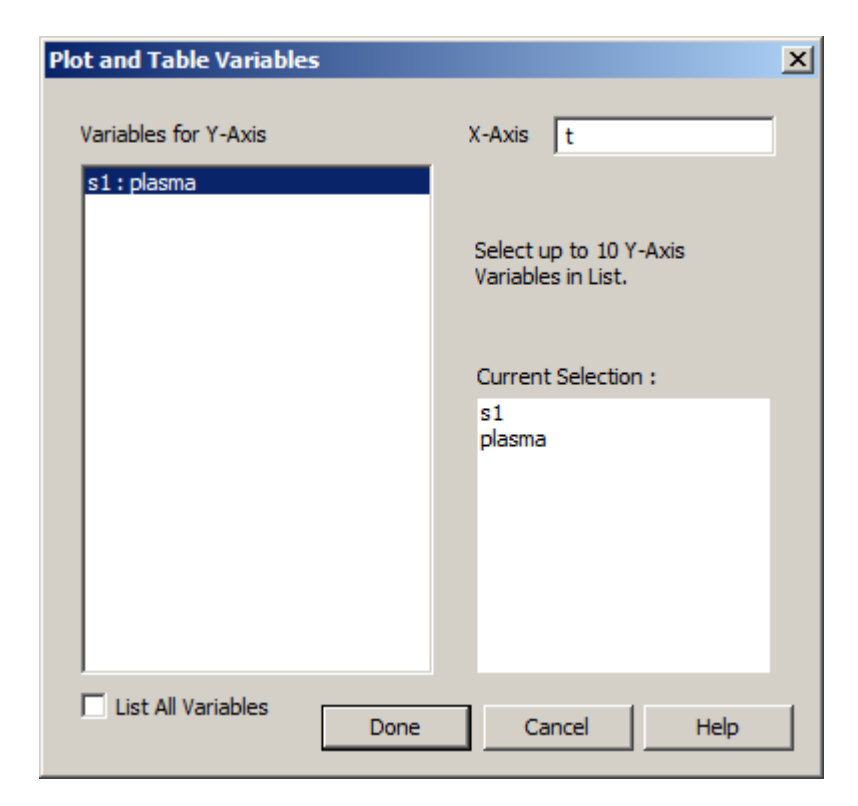

d. Click **Done**. Your plot will appear as shown below (in linear mode):

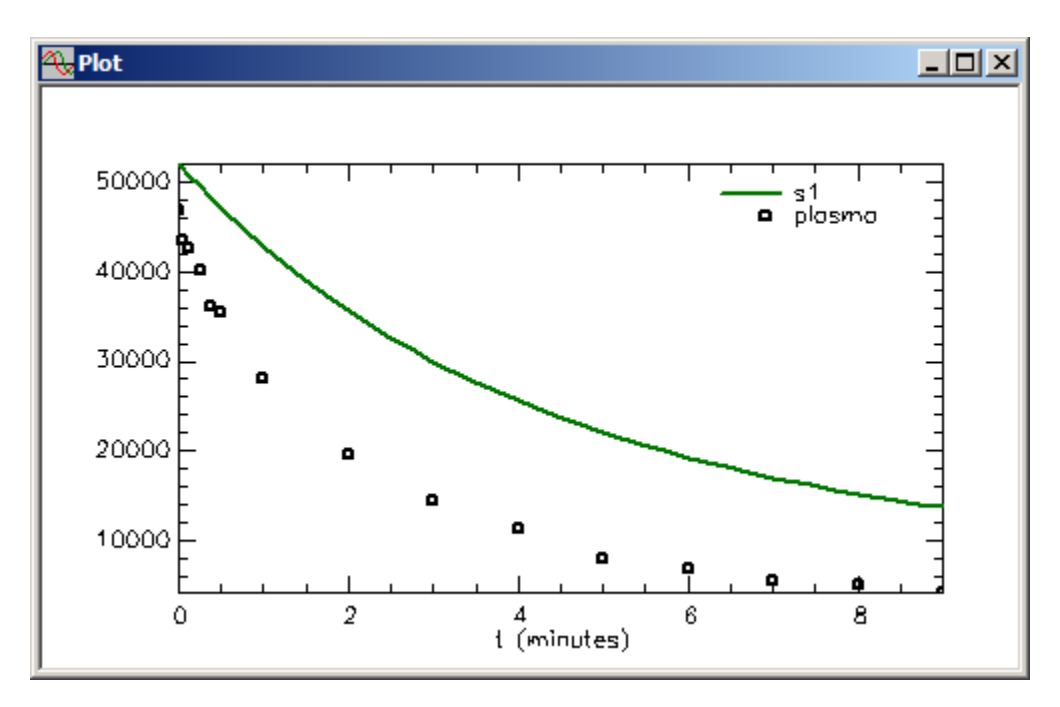

Leave the **Plot** window open.

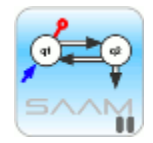

*Leaving the Plot window open*. During your modeling exercise, you can leave the **Plot** window open and perform operations such as changing parameter values, solving and fitting. As soon as you change a characteristic of your model such as changing the value of the parameter, the solution will disappear from your plot. As soon as you Solve or Fit, the updated solution will reappear.

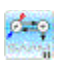

5. Fit the model to your data. In the **Compute** menu, click **Fit**, or alternatively, on the **SAAM II Toolbar** click **Fit**  $\frac{||\mathbf{u}||_1}{||\mathbf{u}||_2}$ . Since the **Plot** window was open during the "Fit", the

**Plot** window will be updated as shown below:

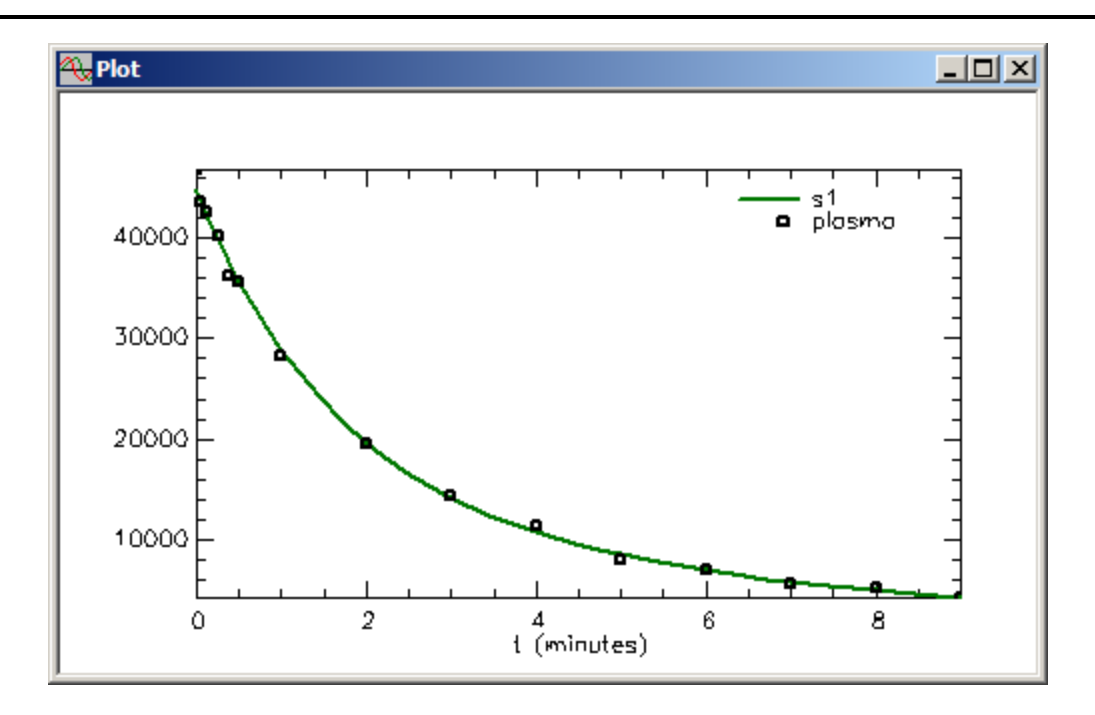

If you wish to see the plot in semilog mode, in the **View** menu, click **Semilog**. The plot will change from linear to semilog as shown below:

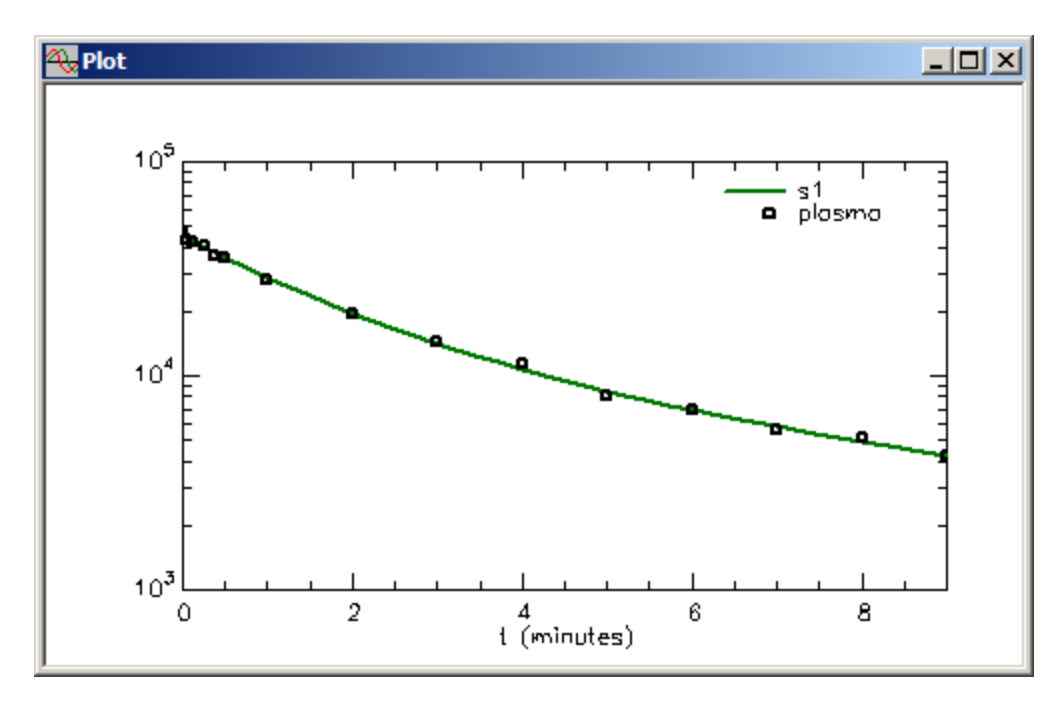

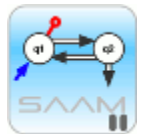

*Linear and semilog plots*. To switch back and forth between linear and semilog plots, in the **View** menu or right-click in the plot window, locate **Semilog**. If **Semilog** is checked, the plot is semi-logarithmic. If **Semilog** is not checked, the plot is linear. To switch back and forth, you need to go to the **View menu**, and select or cancel the

**Semilog** option. You may also access the Semilog selection by *right-clicking your mouse in the plot window*.

phog

Close the **Plot** window.

- 6. View the results in tabular form and save them to a .CSV file.
	- a. In the **Show** menu, click **Table**, or alternatively, on the **SAAM II Toolbar,** click

**Table** . Since the **Plot** window was previously opened with a plot of **s1** and **plasma**, the **Table** window will open as follows:

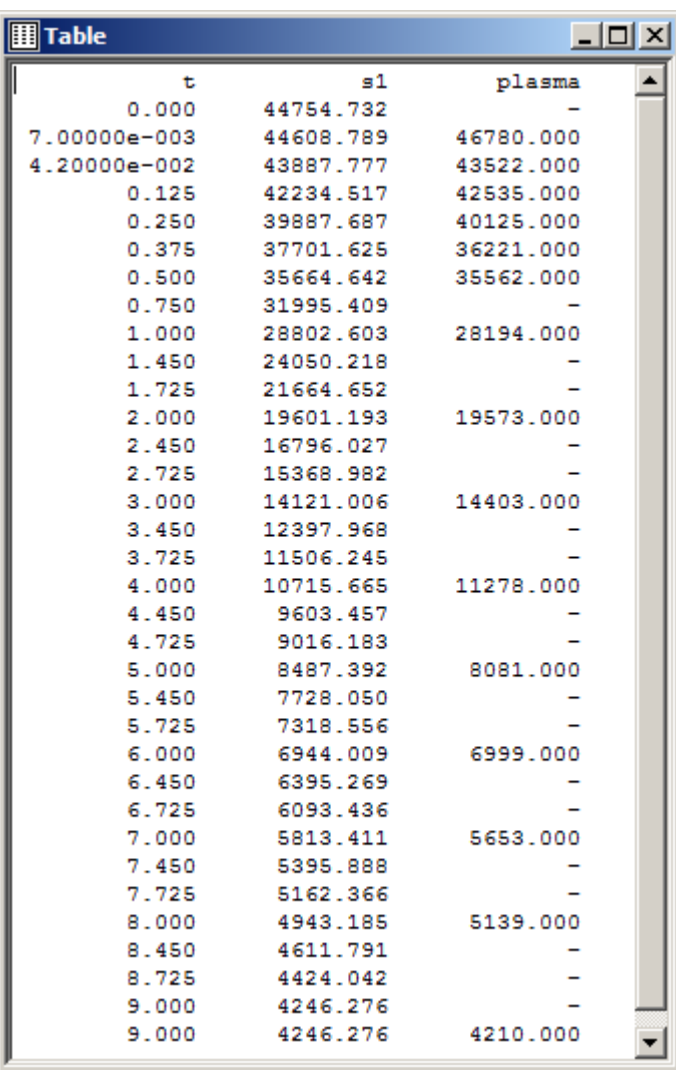

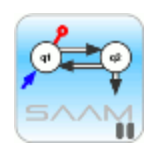

*Generating tables.* The table contains the model calculated values at the times at which there are data, and at times at which there are "calculation points". The "calculation points" are determined by the Minimum Number of Calculation Intervals. This is a mechanism in SAAM II by which the user can control the number of values for samples that are saved for plotting and tabular purposes. Some plotting packages may require more sample calculations. This can be achieved by increasing the Minimum Number of Calculation Intervals as shown in the next part of this Tutorial.

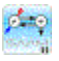

b. With the Table active (i.e. click the open Table), in the **File** menu, click **Export table (CVS)…**,

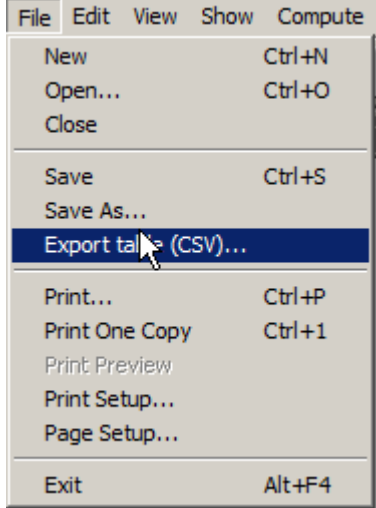

The **Save As** dialog box will open:

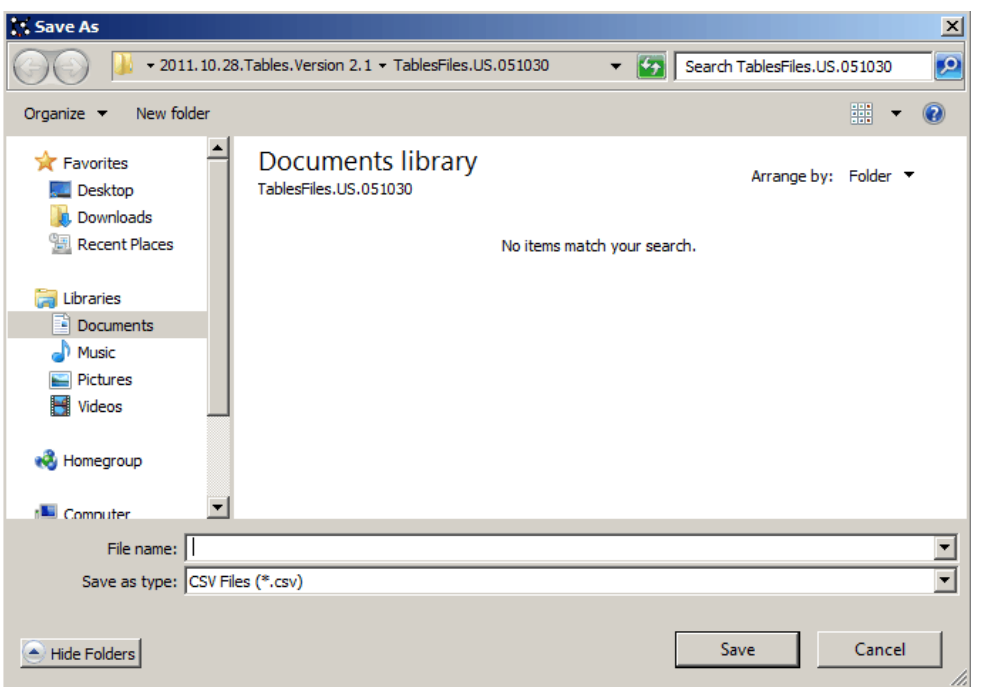

Name your file "Study0 Best Fit", and click **Save**. {You should keep track of where the file is being saved.}

**{**You may also *copy and paste Table Data directly* into Excel or Word files: With Table window active, hit Ctrl  $+ C$  or select Copy in the Edit Menu; you may now paste directly into another application.**}**

Close the table, but keep your SAAM II model running.

7. Examine your .CSV file in Excel; it will look approximately:

| $X \cup Y$<br>ю.<br>$\mathbb{C}^d$<br>$\overline{\phantom{a}}$ |                                       |                        |                                                                             |        |
|----------------------------------------------------------------|---------------------------------------|------------------------|-----------------------------------------------------------------------------|--------|
|                                                                | File<br>Home                          | Insert<br>Page Layout  | Formulas                                                                    | Data   |
| Paste                                                          | & Cut<br>lla Copy ។<br>Format Painter | Arial<br>в<br>Ι<br>U   | $A^{\dagger} A^{\dagger}$<br>10<br>÷<br>FF<br>$\mathbf{A} \cdot \mathbf{A}$ | ≡<br>≣ |
|                                                                | Clipboard                             | 园                      | Font                                                                        | 园      |
|                                                                | A1                                    | (m                     | t                                                                           |        |
|                                                                |                                       | $f_x$                  |                                                                             |        |
| ⊿<br>1                                                         | Α                                     | B                      | C                                                                           | D      |
| $\overline{2}$                                                 | t<br>0                                | s1<br>44754.732        | plasma<br>ä,                                                                |        |
| 3                                                              | 7.00E-03                              | 44608.789              | 46780                                                                       |        |
| 4                                                              | 4.20E-02                              | 43887.777              | 43522                                                                       |        |
| 5                                                              | 0.125                                 | 42234.517              | 42535                                                                       |        |
| $6\phantom{a}$                                                 | 0.25                                  | 39887.687              | 40125                                                                       |        |
| $\overline{7}$                                                 | 0.375                                 | 37701.625              | 36221                                                                       |        |
| 8                                                              | 0.5                                   | 35664.642              | 35562                                                                       |        |
| 9                                                              | 0.75                                  | 31995.409              |                                                                             |        |
| 10                                                             | 1                                     | 28802.603              | 28194                                                                       |        |
| 11                                                             | 1.45                                  | 24050.218              |                                                                             |        |
| 12                                                             | 1.725                                 | 21664.652              |                                                                             |        |
| 13                                                             | 2                                     | 19601.193              | 19573                                                                       |        |
| 14                                                             | 2.45                                  | 16796.027              | ۰                                                                           |        |
| 15                                                             | 2.725                                 | 15368.982              |                                                                             |        |
| 16                                                             | 3                                     | 14121.006              | 14403                                                                       |        |
| 17<br>18                                                       | 3.45<br>3.725                         | 12397.968<br>11506.245 | ä,                                                                          |        |
| 19                                                             | 4                                     | 10715.665              | 11278                                                                       |        |
| 20                                                             | 4.45                                  | 9603.457               |                                                                             |        |
| 21                                                             | 4.725                                 | 9016.183               |                                                                             |        |
| 22                                                             | 5                                     | 8487.392               | 8081                                                                        |        |
| 23                                                             | 5.45                                  | 7728.05                |                                                                             |        |
| 24                                                             | 5.725                                 | 7318.556               | ۰                                                                           |        |

Return to your SAAM II application and close all open Windows.

#### **Part 2. Changing the resolution of the table.**

- 1. Change the resolution of the table.
	- a. In the **Compute** menu, click **Computational Settings**. The **Computational Settings** dialog box will open.
	- b. Change the **Min. Nr. of Calculation Intervals** from "20" to "200". The **Computational Settings** dialog box will appear as follows:

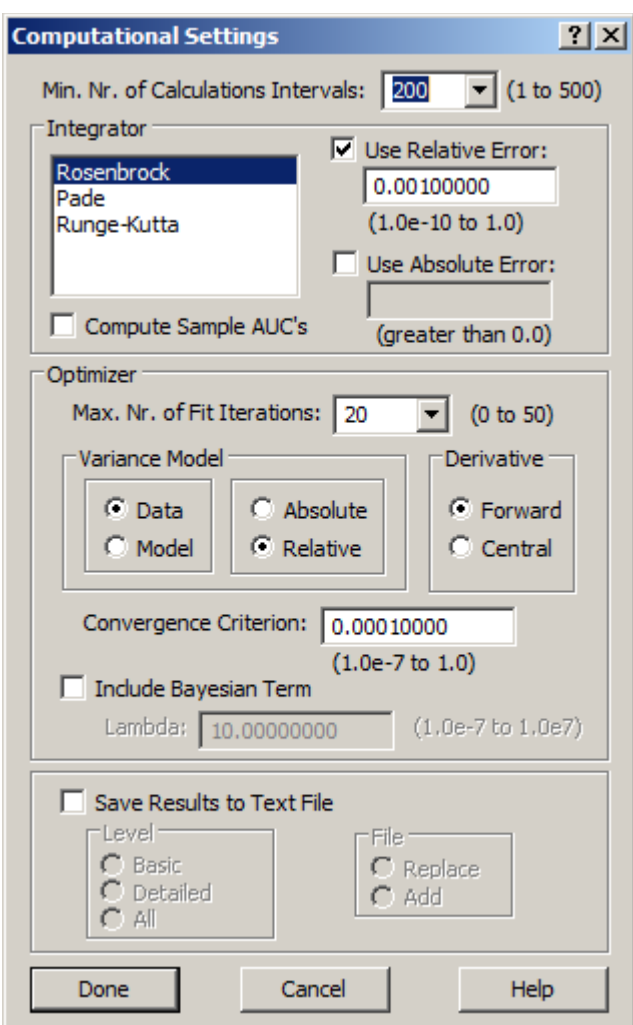

c. Click **Done**. The **Table** window will appear as follows:

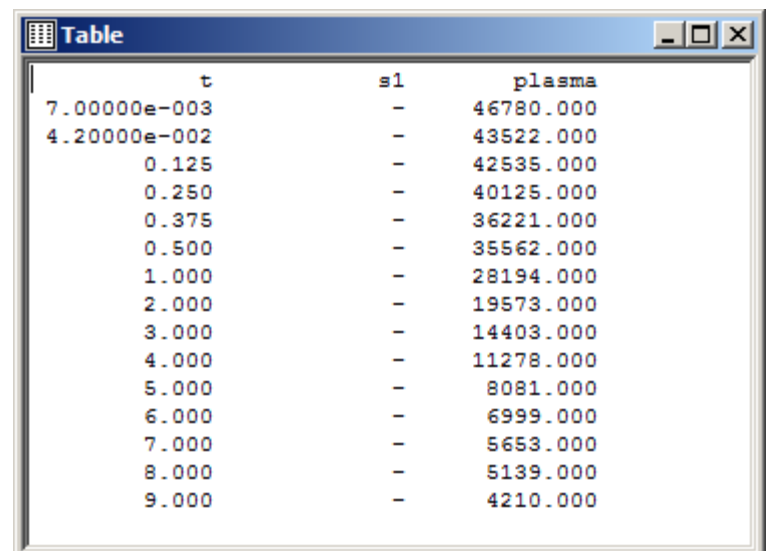

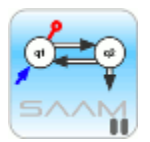

*Changing a computational setting.* When you change a computational setting in the **Computational Settings** dialog box, this will change the characteristics of the current solution. In this case, the Minimum Number of Calculation Intervals has been increased. The reason why there are no values for **s1** is that the computational settings have changed. The **Table** window can be updated with a Solve or a Fit.

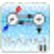

e. Re-Solve  $\frac{1}{\sqrt{1+\frac{1}{\sqrt{1+\$ 

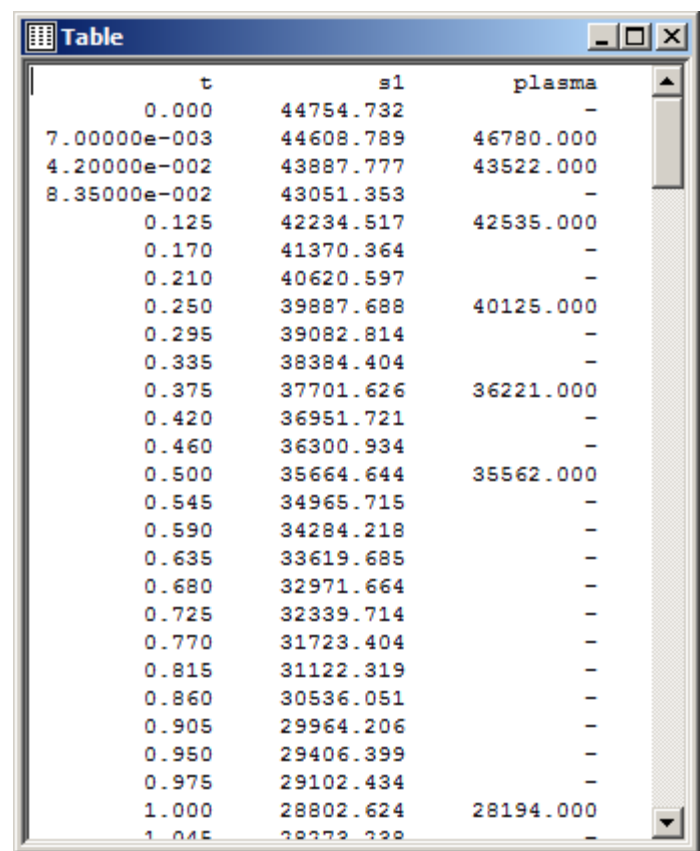

Now there are many more values for **s1** that have been saved in tabular form. This is because of the increase in the minimum number of calculation intervals.

You can copy the contents of the table or export into a .CVS file as described previously in Part 1.

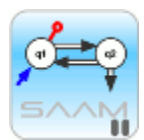

*Post plotting SAAM II output.* Expanding the number of calculation intervals is very useful if you want to post-process your output in a plotting package that requires frequent calculated values.

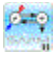

3. In the **Set** menu, open the **Computational Settings** dialog box, and set the **Min.Nr. of Calculations Intervals** to 1:

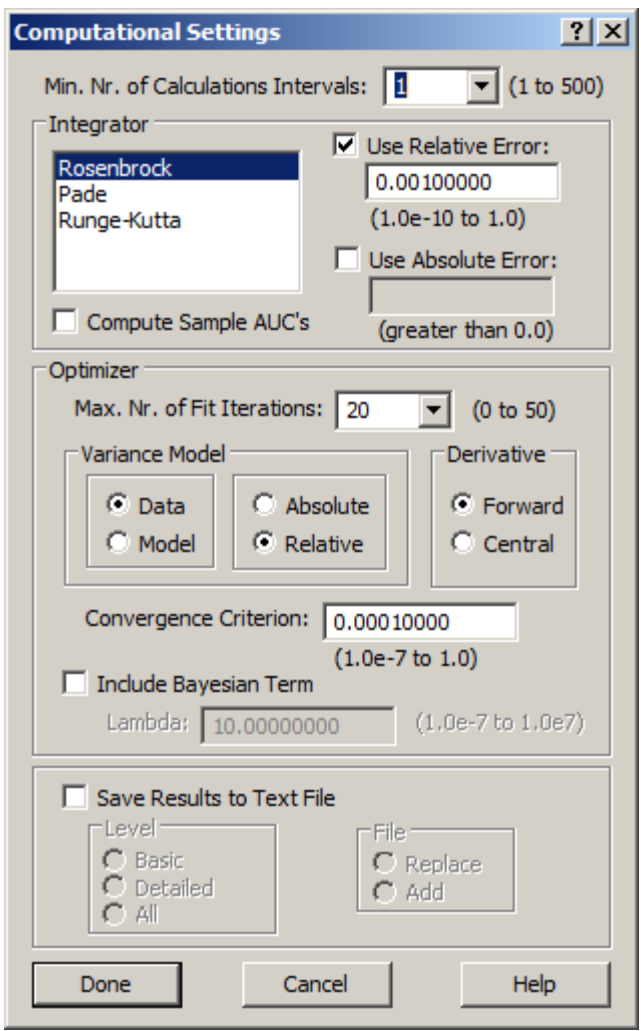

4. Click **Done**. Solve  $\frac{1}{\sqrt{1+\frac{1}{n}}}$  the model. Your table will appear:

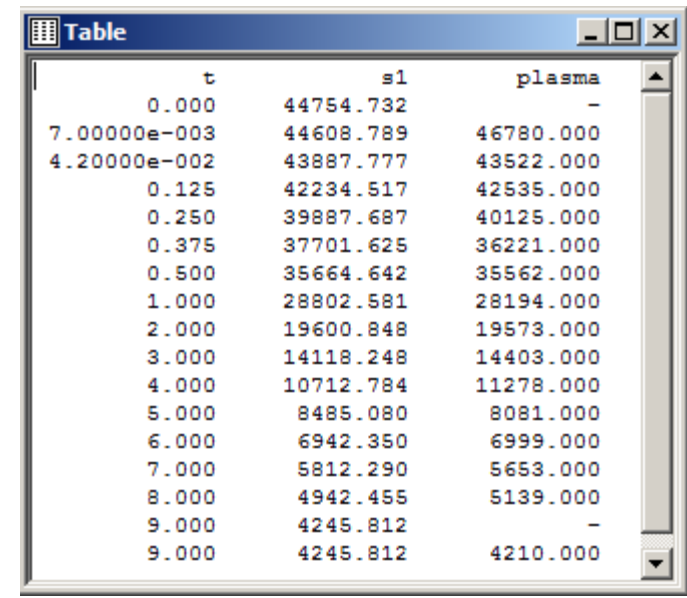

This table, which can be exported, has just the model solutions and data. In a .CVS file it can be copied into other documents such as Word.

- 5. Create a table of weighted residuals
	- a. With the minimum number of calculation intervals set equal to 1, tabular output can be quite useful for, for example, statistical testing. With your table open, in the **Set** menu, **Click Plot/ Table Variables**, or alternatively click the **Select variables** tool on the **SAAM II Toolbar**. Be sure the **List All Variables** check box is checked. Click on *s1\_wres*; the **Plot and Tables Variables** dialog box will appear:

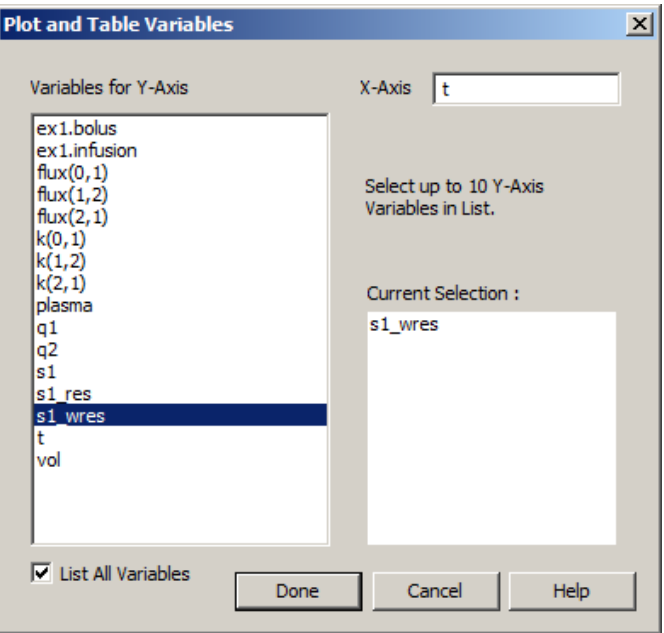

- b. Click **Done**.
- c. Fit  $\frac{1}{\ln n}$  your model to your data. Your table will be updated:

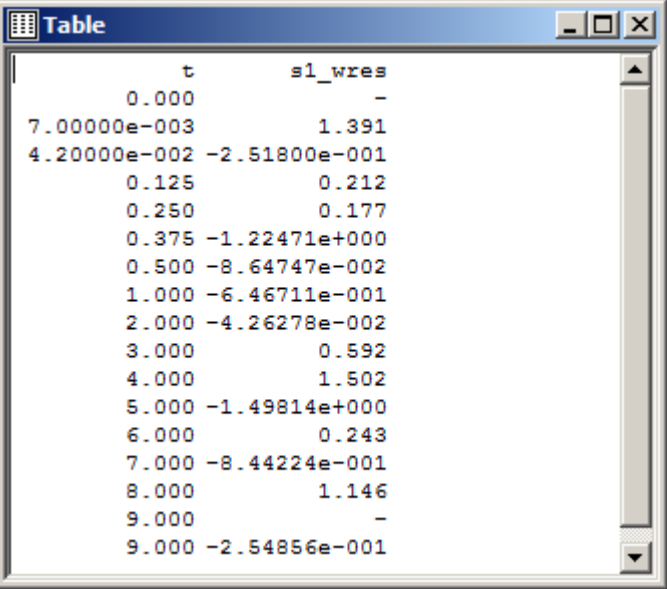

The weighted residuals can now be exported to a .CSV file, and can be used, for example, in a runs test for goodness-of-fit.

d. Close your table; leave your model running.

#### **Part 3. Exporting Statistical Information**

- 1. View the statistical information
- 2. Be sure you have fitted your model to your data. Open the **Statistics** window:

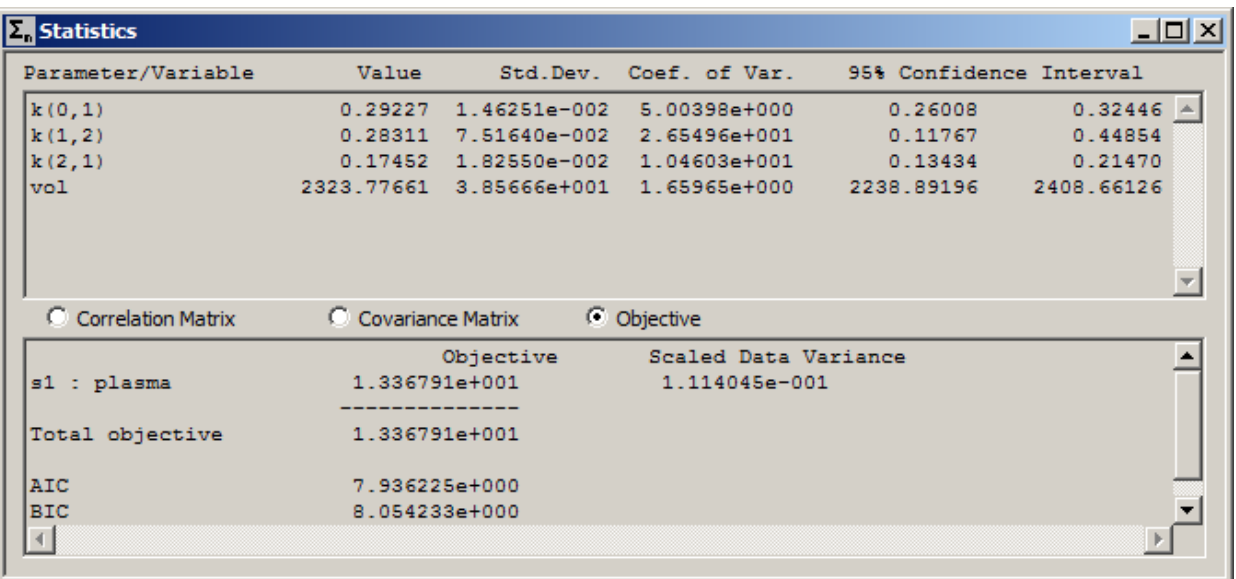

**3.** On the **File** menu, click **Export statistics (CSV)…**

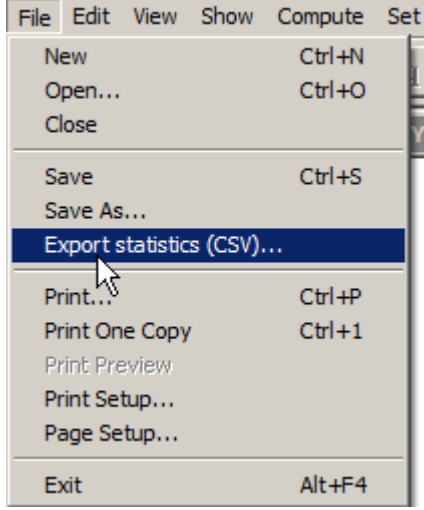

The **Save As** dialog box will open. You can save the file as a .CSV file; with the column width adjusted, in Excel it will look like:

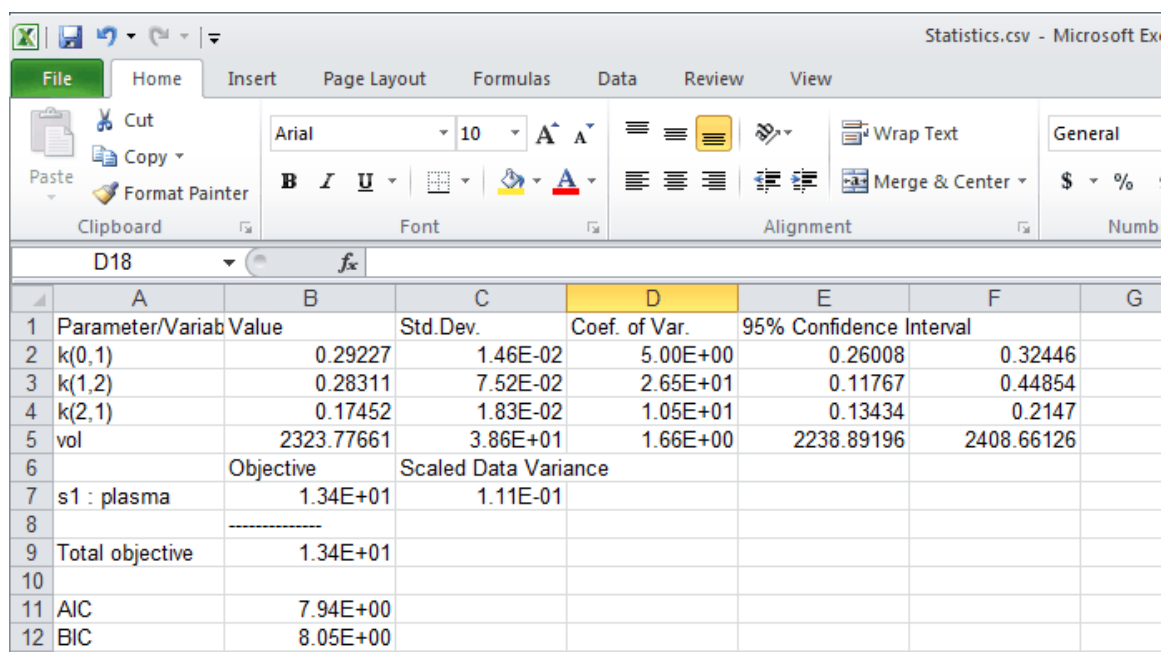

The Excel file can then be used in other applications if you wish.

4. Close all open windows in SAAM II.

**Quit** the **SAAM II Compartmental** application.